## *Annex*

# HOW TO MAKE A FIRMWARE UPGRADE

#### **1. You will need**

- Windows PC/laptop with a normal USB 2.0 port.
- RCT Firmware uploader program downloaded and installed on your computer. (instructions in the next section).
- The special firmware upgrade cable for icOn 4PRO (optional item, you can order it together with your icOn or later when you need it).

### **2. Preparing for the upgrade**

- Switch off your power amplifier or disconnect it from icOn.
- Download the RCT Firmware uploader program from the Download section of this page: <https://www.rc-thoughts.com/rct-firmware-uploader/>
- After downloading please unzip it into a new folder on your computer. You will be able to start the program by double-clicking the executable RCT-FW\_Uploader.exe file (you can find more detailed instructions on the Installation section of the download page).
- You can keep this folder for the next icOn 4PRO firmware upgrade.
- Save the icOnxxxx.hex binary file provided by Life-Changer Audio UK on your PC/laptop.

#### **3. Upgrade**

1. Start the RCT Firmware uploader program (RCT-FW\_Uploader.exe) on your PC/laptop. You should see this window:

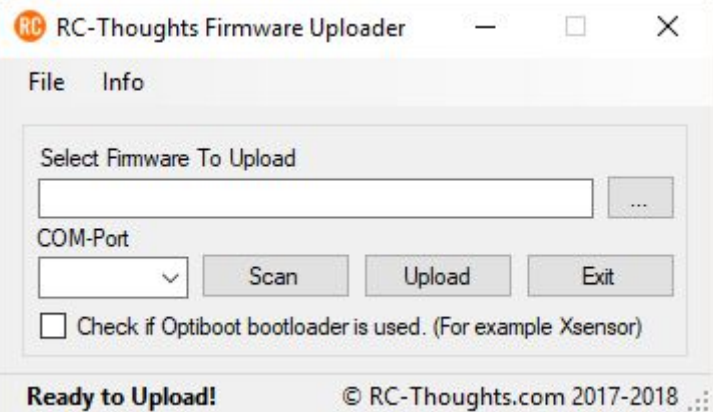

- 2. From the COM-port drop-down list please check your available ports and remember it or make a note of them.
- 3. Connect the USB end of the cable to your PC/laptop.
- 4. Connect the 3.5mm jack connector to icOn through the 3.5mm socket on the back end of the right side of icOn.
- 5. Switch on icOn.
- 6. Click on Scan on the RCT Firmware uploader program.
- 7. Check the ports again and select the one that was not there when you checked the first time.
- 8. Click on the 3 dot button next to the **Select Firmware To Upload** and locate the provided icOnxxxx.hex file on your computer.
- 9. Click on the Upload button, the **Uploading - please wait!** message should appear at the bottom left of the window. 2 red LEDs will start to flash on the USB connector. This indicates that the upload process started. Wait until the **Upload successful!** message will appear there. It should take around 5 sec.
- 10. The uploading of the new firmware to icOn has ended and icOn should restart automatically with the new firmware.
- 11.Close the RCT Firmware uploader program. First switch off icOn and disconnect the USB cable from icOn and your PC/laptop.
- 12. Start using your icOn 4PRO as usual and enjoy the new features. If you have any problems with the upgrade process or with the new icOn control program please contact our software support specialist Agnes Kocsis at pal[@passivepreamp.com](mailto:agnes@passivepreamp.com) and we will do our best to help.

If you have any feedback, suggestions regarding the upgraded program version we are happy to hear from you. <https://www.passivepreamp.com/contact/>

You can share your experience with icOn on social media or on our Facebook page: <https://www.facebook.com/iconpassivepreamp/>

Thank you for using our product!